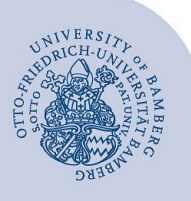

# **Microsoft Teams an der Universität**

#### **Wichtiger Hinweis:**

- Für die Nutzung von Microsoft Teams müssen Sie über ein Nutzerkonto der Universität Bamberg verfügen.
- Promovierende müssen die Nutzung von Microsoft Teams erst über das [IAM-Portal](https://iam.uni-bamberg.de/) (Bereich mit Anmeldung) selbstständig freischalten.

## **1 Installation von Microsoft Teams**

Laden Sie sich die zu Ihrem Betriebssystem passende Installationsdatei herunter und führen Sie die Installation wie von anderen Programmen gewohnt aus.

#### **1.1 Installation unter Windows (ab Windows 8.1)**

- [Installationsdatei für Windows 32-Bit](https://teams.microsoft.com/downloads/desktopurl?env=production&plat=windows&arch=&download=true)
- [Installationsdatei für Windows 64-Bit](https://teams.microsoft.com/downloads/desktopurl?env=production&plat=windows&arch=x64&download=true)

#### **1.2 Installation unter Windows (ab Windows 8.1)**

[Installationsdatei für macOS](https://teams.microsoft.com/downloads/desktopurl?env=production&plat=osx&arch=&download=true)

#### **1.3 Installation unter Windows (ab Windows 8.1)**

- [Debian-Paket \(.deb\)](https://teams.microsoft.com/downloads/desktopurl?env=production&plat=linux&arch=x64&download=true&linuxArchiveType=deb) für Debian, Ubuntu, usw.
- [RPM-Paket \(.rpm\)](https://teams.microsoft.com/downloads/desktopurl?env=production&plat=linux&arch=x64&download=true&linuxArchiveType=rpm) für RHEL, Fedora, CentOS usw.

#### **1.4 Installation unter Windows (ab Windows 8.1)**

 Mobilgeräte mit Android: Download über Google Play Store unter: [https://play.google.com/store/apps/de](https://play.google.com/store/apps/details?id=com.microsoft.teams&hl=de)[tails?id=com.microsoft.teams&hl=de](https://play.google.com/store/apps/details?id=com.microsoft.teams&hl=de)

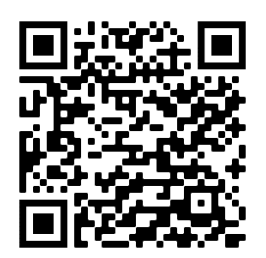

*Abbildung 1: QR-Code MS Teams im Google Play Store*

 Mobilgeräte mit iOS/iPadOS: Download über den Apple AppStore unter: [https://apps.apple.com/de/app/micro](https://apps.apple.com/de/app/microsoft-teams/id1113153706)[soft-teams/id1113153706](https://apps.apple.com/de/app/microsoft-teams/id1113153706)

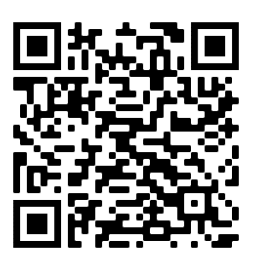

#### **2 Anmeldung im Webclient von MS Temas**

Melden Sie sich mit Ihrer persönlichen E-Mail-Adresse der Universität Bamberg und dem dazugehörigen Kennwort (das Kennwort Ihrer BA-Nummer) im Webclient von Microsoft Teams unter[: https://teams.microsoft.com](https://teams.microsoft.com/) an. Alternativ können Sie sich auch be[i https://o365.uni-bamberg.de](https://o365.uni-bamberg.de/) anmelden und dann die Verknüpfung zu Microsoft Teams auswählen. Es wird empfohlen Google Chrome ab Version 72 oder Microsoft Edge (Version auf Basis von Chrome) zu verwenden um alle Features nutzen zu können.

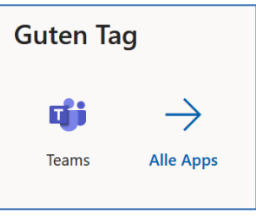

*Abbildung 3: Verknüpfung zu Teams in o365*

### **3 Teams-Besprechung in Outlook erstellen**

In Ihrem Outlook Kalender haben Sie die Möglichkeit, eine Teams-Besprechung zu planen und mehrere Personen zu diesem Termin einzuladen.

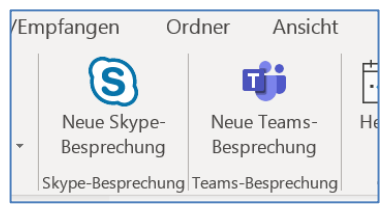

*Abbildung 4: Neue Teams-Besprechung planen*

Nach einem Klick auf den Button **Neue Teams-Besprechung** wird ein neuer Termin in Outlook angelegt. Sie können Zeitraum sowie die Teilnehmer der Besprechung festlegen. Die eingetragenen Teilnehmer erhalten eine entsprechende Besprechungsanfrage per E-Mail.

*Abbildung 2: QR-Code MS Teams im Apple AppStore*

Um Ihre Kamera und Ihr Mikrofon nutzen zu können, müssen Sie der Microsoft Teams entsprechend den Zugriff gewähren!

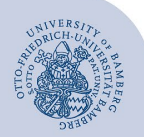

Microsoft Teams an der Universität – Seite 2

| 带<br>Löschen<br>$\rightarrow$ . | S<br>Skype-<br>Besprechung | di<br>An Teams-Besprechung<br>teilnehmen                                                           | N∃<br>Besprechungsnotizen | 圓<br>$R^2$<br>Einladung<br>stornieren <sup>[1]</sup> | €<br>Optionen | Þ<br>Kategorien |
|---------------------------------|----------------------------|----------------------------------------------------------------------------------------------------|---------------------------|------------------------------------------------------|---------------|-----------------|
| <b>Aktionen</b>                 | Skype-Besprechu            | Teams-Besprechung                                                                                  | Besprechungsnotizen       | Teilnehmer                                           |               |                 |
|                                 |                            | (1) Sie haben diese Besprechungseinladung noch nicht gesendet.                                     |                           |                                                      |               |                 |
| ⊳                               | Titel                      | Referat "Hochschule digital"                                                                       |                           |                                                      |               |                 |
| Senden                          | Erforderlich               |                                                                                                    |                           |                                                      |               |                 |
|                                 | Optional                   |                                                                                                    |                           |                                                      |               |                 |
|                                 | Beginn                     | 带<br>Mi 20.05.2020                                                                                 | 10:00                     | Ganztägig   2eitzonen                                |               |                 |
|                                 | Ende                       | Ħ<br>Mi 20.05.2020                                                                                 | 12:00                     | + In Serie umwandeln                                 |               |                 |
|                                 | Ort                        | Microsoft Teams-Besprechung                                                                        |                           |                                                      | Raumsuche     |                 |
|                                 |                            |                                                                                                    |                           |                                                      |               |                 |
|                                 |                            | An Microsoft Teams-Besprechung teilnehmen<br>Weitere Informationen zu Teams   Besprechungsoptionen |                           |                                                      |               |                 |

*Abbildung 5: Besprechungsdetails*

Der Ersteller der Teams-Besprechung kann die Besprechungsoptionen über den Link im Termin anpassen.

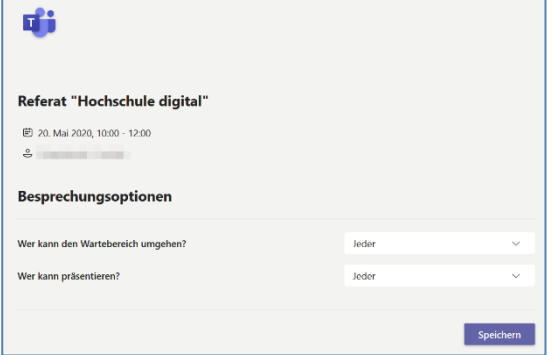

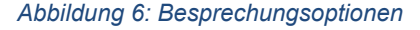

Hier können Einschränkungen für die Teilnehmer der Teams-Besprechung definiert werden, so können einzelne Teilnehmer als Präsentatoren bestimmt werden, welche Ihren Bildschirm übertragen können.

Aufzeichnungsmöglichkeit besteht für alle die als Präsentatoren (Referenten) in der Besprechung teilnehmen.

#### **3.1 Teams-Besprechung für Lehrveranstaltung**

Diese wird wie eine normale Teams Besprechung angelegt, die Teilnehmer müssen aber nicht einzeln eingeladen werden. (als Teilnehmer sich selbst einladen)

Besprechungsoptionen müssen angepasst werden. Bei der Option **Wer kann präsentieren?** Wählen Sie hier **Nur Ich** aus. Abschließend speichern.

Den Link **An Mircosoft Teams-Besprechung teilnehmen** kopieren. Dieser kann nun im VC-Kurs oder im Team-Kanal als Beitrag bereit gestellt werden.

Alle Besprechungsteilnehmer, bis auf den Organisator, haben den Status Teilnehmer und können die Besprechung nicht aufzeichnen.

## **4 Teams-Besprechung in Outlook erstellen**

Sowohl Skype for Business als auch Microsoft Teams erlauben die Durchführung von Audio- und Videokonferenzen. Skype for Business ist hierbei auf 50 Teilnehmer limitiert, während MS Teams bis zu 250 Teilnehmer gleichzeitig in einer Konferenz zulässt. Darüber hinaus bietet MS Teams einen umfassenderen Ansatz zur dauerhaften digitalen Zusammenarbeit. So ist der Austausch von Dateien und das kollaborative Arbeiten fester Bestanteil von Microsoft Teams.

Skype for Business wird spätestens im Sommer 2021 vollständig durch Microsoft Teams abgelöst werden.

## **5 Sie haben noch Fragen?**

IT-Support Telefon: +49 951 863-1333 E-Mail: it-support@uni-bamberg.de